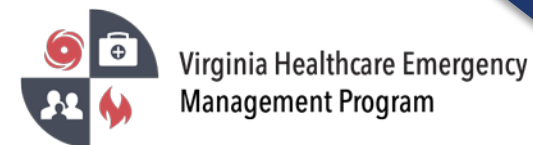

1. Go to the VHASS website:<http://vhass.org/> Login using your username and password.

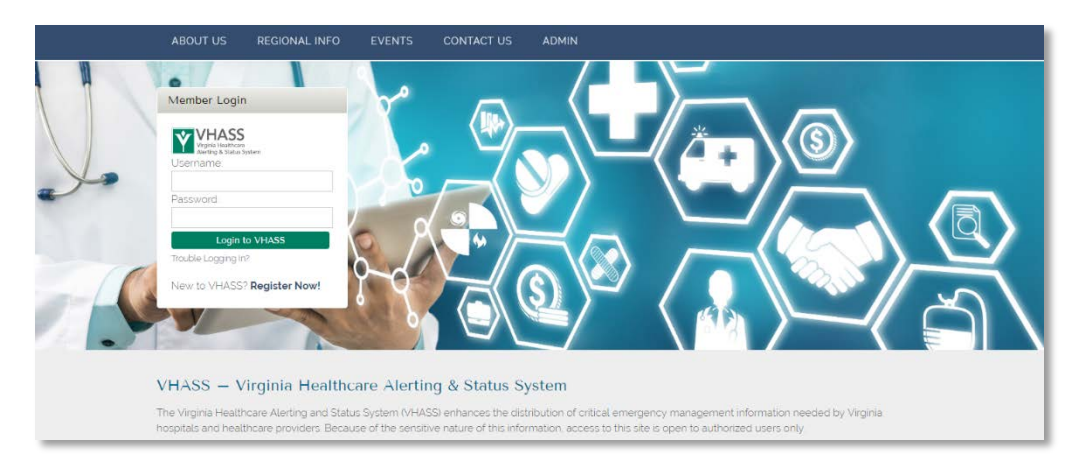

2. Under the "My Accounts" tab, click "Personal Information".

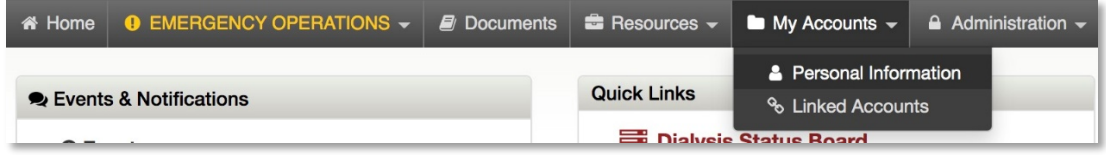

3. Click on the "Edit Account".

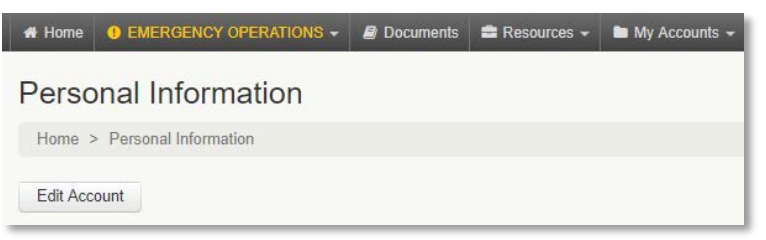

4. Ensure all information is up to date. Proceed to Step 3 of 3: "Alerting Contact Information". Enter your carrier and cell phone number. After you have entered your cell phone number, click anywhere outside of the entry field in order to reveal an option to click "Send Verification Code". Click to send a text message with a verification code to your phone. Enter the code into the field that appears.

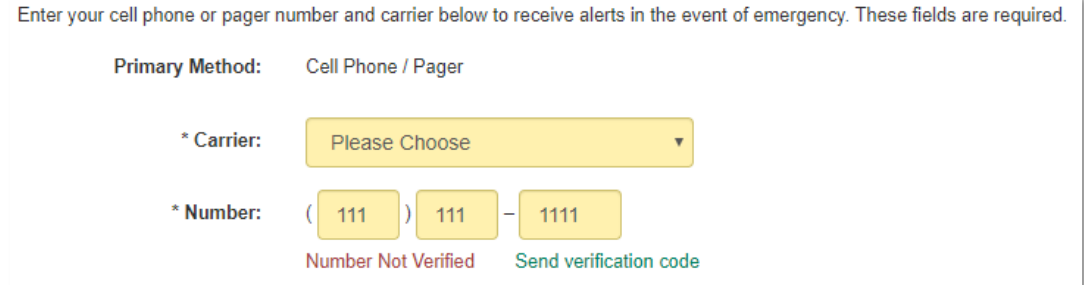

5. Scroll to the bottom. Check the cell phone text message acknowledgement and press continue.